# **Image Tutorial: Density Display**

## Background

These images show part of Protein Data Bank entry <u>2fma</u>, the Alzheimer's amyloid precursor protein (APP) copper-binding domain, along with its electron density map (2fo-fc) available from the Electron Density Server.

## Image How-To

The recipe here is just an example; there are usually many routes to the same or similar results. See also: <u>presets</u>, <u>tips on</u> <u>preparing images</u>, and on the Chimera web site, the <u>Image Gallery</u> and <u>Guide to</u> <u>Volume Display</u>

Start Chimera and enlarge the window as desired. Show the Command Line (for example, with Favorites... Command Line).

Fetch **2fma** from the <u>Protein Data Bank</u>, change its model color to white, then apply interactive preset #2 to display all atoms with heteroatom color-coding:

Command: open 2fma Command: modelcol white Command: preset apply int 2

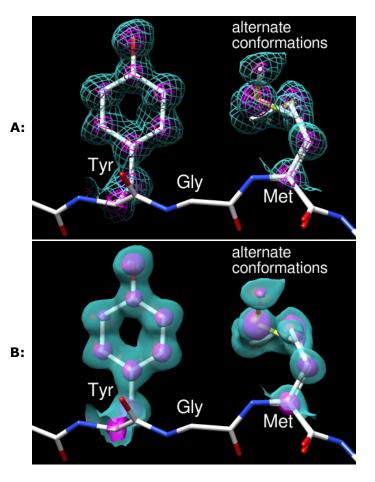

Fetch the density map for this structure from the Electron Density Server:

#### Command: open edsID:2fma

Click the little eye icon on the <u>Volume Viewer</u> dialog to hide the electron density for now. Move and scale <u>using the mouse</u> and the <u>Side View</u> as you wish throughout the tutorial.

Since one goal was to show an example of alternate conformations, residues with atoms in alternate conformations were identified by labeling:

Command: rlab @.a

Met-170 and Glu-183 have alternate conformations; a stretch of residues near Met-170 was chosen for the figure. Show just residues 168-170 along with the backbone of the flanking residues:

Command: <u>~rlab</u>

Command: show :168-170 Command: focus Command: disp :167,171@n,ca,c,o

Change to the stick representation and make the sticks thinner:

Command: rep stick
Command: setattr m stickScale 0.5

Select the sidechains only of Tyr-168 and Met-170; this selection will be used to limit the density display to a zone.

#### Command: sel :168,170 & without CA/C1'

The **without CA/C1'** part is shorthand for the menu entry **Select... Structure... side chain/base... without CA/C1'**. All terminal menu entries under **Select... Structure** can be used as <u>command-line specifiers</u>.

If **Volume Viewer** has gotten buried under other windows, one way to resurrect it is by clicking the lightning-bolt icon are the bottom of the Chimera window to show the **Rapid Access** interface, then clicking the **Volume Viewer** button under "Active Dialogs." In the **Volume Viewer** dialog,

- 1. click the eye icon to turn density display back on
- 2. choose Features... Zone from the menu and click the Zone button that appears within the dialog. This limits the density display to a zone near the selected atoms. After that, the selection can be cleared (for example, by Ctrl-clicking in empty space). The zone will continue to center on those atoms, and its Radius can be adjusted by moving the slider or entering a new value. A zone radius of 1.96 Å was used for the figures.
- 3. the vertical bar (*threshold*) on the histogram represents a contour level;
  - to change the level, drag the threshold to the left or right with the mouse or type a different value into the Level field below the histogram; to see more density, move the threshold to the left (use a lower level)
  - to change the Color, click the square <u>color well</u> below the histogram and use the <u>Color</u> <u>Editor</u>: check the **Opacity** option in that tool to adjust transparency (1–A) as well as color components (R red, G green, B blue); the sliders can be dragged, or values can be entered directly
  - to add another contour level, Ctrl-click on the histogram; changes in **Level** and **Color** apply to the threshold most recently dragged or clicked
- 4. choose **Features... Surface and Mesh Options** from the menu to reveal additional display settings

Volume display settings (other than defaults) for figure A:

- Style mesh
- two contour levels:
  - 1. Level 0.426, Color (RGBA) 0.36 1.0 1.0 0.5
  - 2. Level 2.06, Color (RGBA) 1.0 0.0 1.0 1.0 (magenta)
- turned on Smooth mesh lines
- Mesh line thickness 1.5 pixels

By default, Chimera shows only the topmost layer of transparency. This is recommended in most situations because it simplifies the view and serves to de-emphasize the transparent parts.

However, for both of these figures, single-layer transparency was turned off so that multiple transparent layers would be visible:

### Command: <u>~set singleLayer</u>

The setting can be toggled (**set singleLayer** and then **~set** again, as above) if you want to review the difference.

For <u>figure B</u>, the same contour levels and RGB colors are used, but different transparencies and style. Volume display settings (other than defaults):

- Style surface
- two contour levels:
  - 1. Level 0.426, Color (RGBA) 0.36 1.0 1.0 0.4
  - 2. Level 2.06, Color (RGBA) 1.0 0.0 1.0 0.6
- turned on Surface smoothing iterations 2 factor 0.3

Use <u>2D Labels</u> (under **Tools... Utilities**) to add label text. The labels are the same for the two figures. Click in the graphics window to start a label and type to enter its contents. Each label can be repositioned by dragging. Each label's color can be adjusted by clicking the <u>color well</u> and using the <u>Color Editor</u>, and its font size can be edited to a different value. What font sizes are appropriate depends on the window size; use what you think looks best. In this case, the labels are all **white**, and the residue labels are in a slightly larger font than "alternate conformations." The latter was typed with return (Enter) between the two words so that they would appear on different lines.

The <u>figures</u> were saved as PNG files with the same pixel dimensions as the Chimera window by using **File... Save Image** with default settings.

<u>Saving a session</u> (see the **File** menu) right before or after saving the image is recommended if you might need to regenerate the same or a similar figure later, say at a different resolution or with modified coloring. The session will include the <u>position</u> at the time of session saving, named **session-start**. This is useful when you <u>restore a session</u> and move things around but then want to restore its initial position:

Command: reset session-start

meng-at-cgl.ucsf.edu / August 2012